# Data Collection and Progress Monitoring 1

**"TEACHERS IN GAP CLOSING SCHOOLS USED ASSESSMENTS MORE OFTEN, USED DATA MORE FREQUENTLY, AND WORKED COLLABORATIVELY TO ANALYZE AND ACT UPON THE DATA" -MARZANO, 2003**

# The Three BIG Ideas Driving PLC's

2

## Focus on Learning

# Focus on Collaboration

# Focus on Results

JSD Special Education Department (v1.4)

## Four Main Questions That Guide PLC's

- What is it we expect them to learn?
- How will we know when they have learned it?
- How will we respond when they don't learn?
- How will we respond when they already know it?

### Cultural Shifts in Professional Learning **Communities**

4

• From a focus on teaching.....to a focus on learning

- From a focus on what was taught....to a fixation on what students learned
- From individual teachers determining the appropriate response…..to a systematic response that ensures support for every student
- From isolation…..to collaboration

# There is Power in Teams!

5

Teams bring together complementary skills and experience that exceed those of any individual on the team. Teams are more effective in problem solving. Teams provide a social dimension that enhances work. Teams motivate and foster peer pressure and internal accountability. Teams have more fun. -Katzenbach and Smith, the Wisdom of Teams

## Data Drives Our Decisions

#### "Something that isn't measured can't be managed"

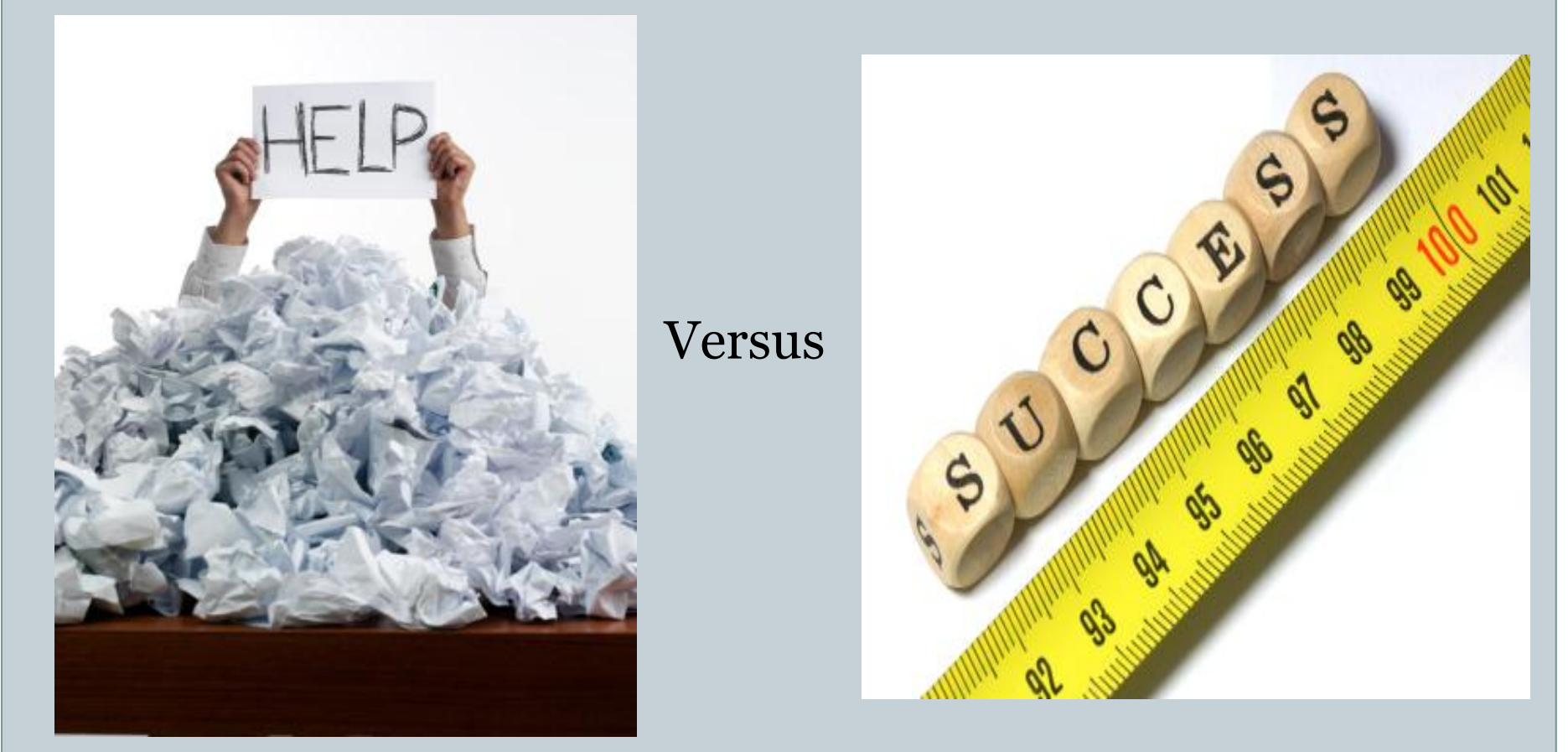

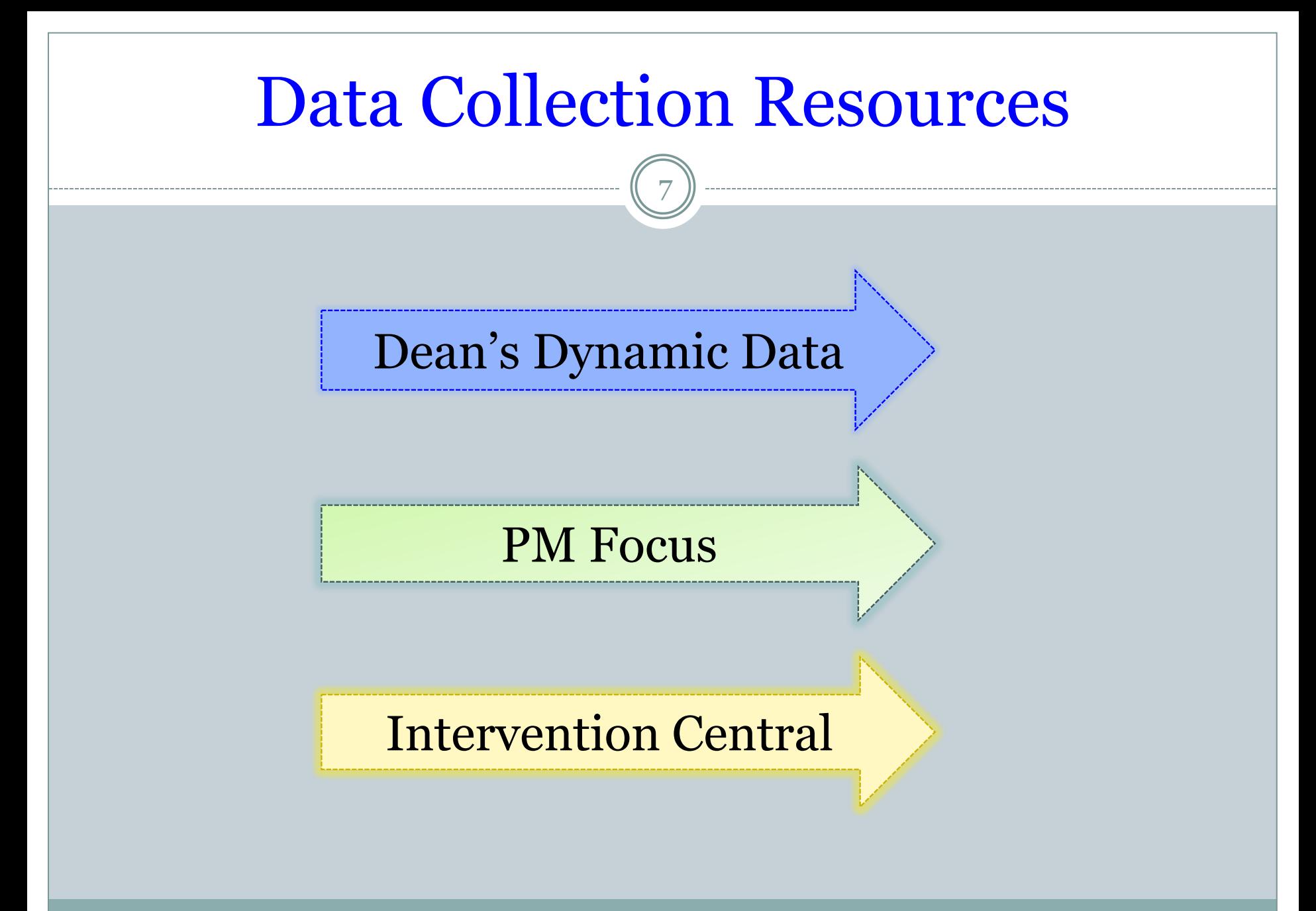

JSD Special Education Department (v1.4)

# Our Example "Student"

8

#### **Name:**

Jack Sparrow (Cptn.)

#### **Behaviors:**

Work Refusal

Out of Seat

#### **Interventions:**

- Point Cards
- DOTS
- Beep Tapes
- Fri. Lunch Club

#### **Absences:**

Sickness

JSD Special Education Department (v1.4)

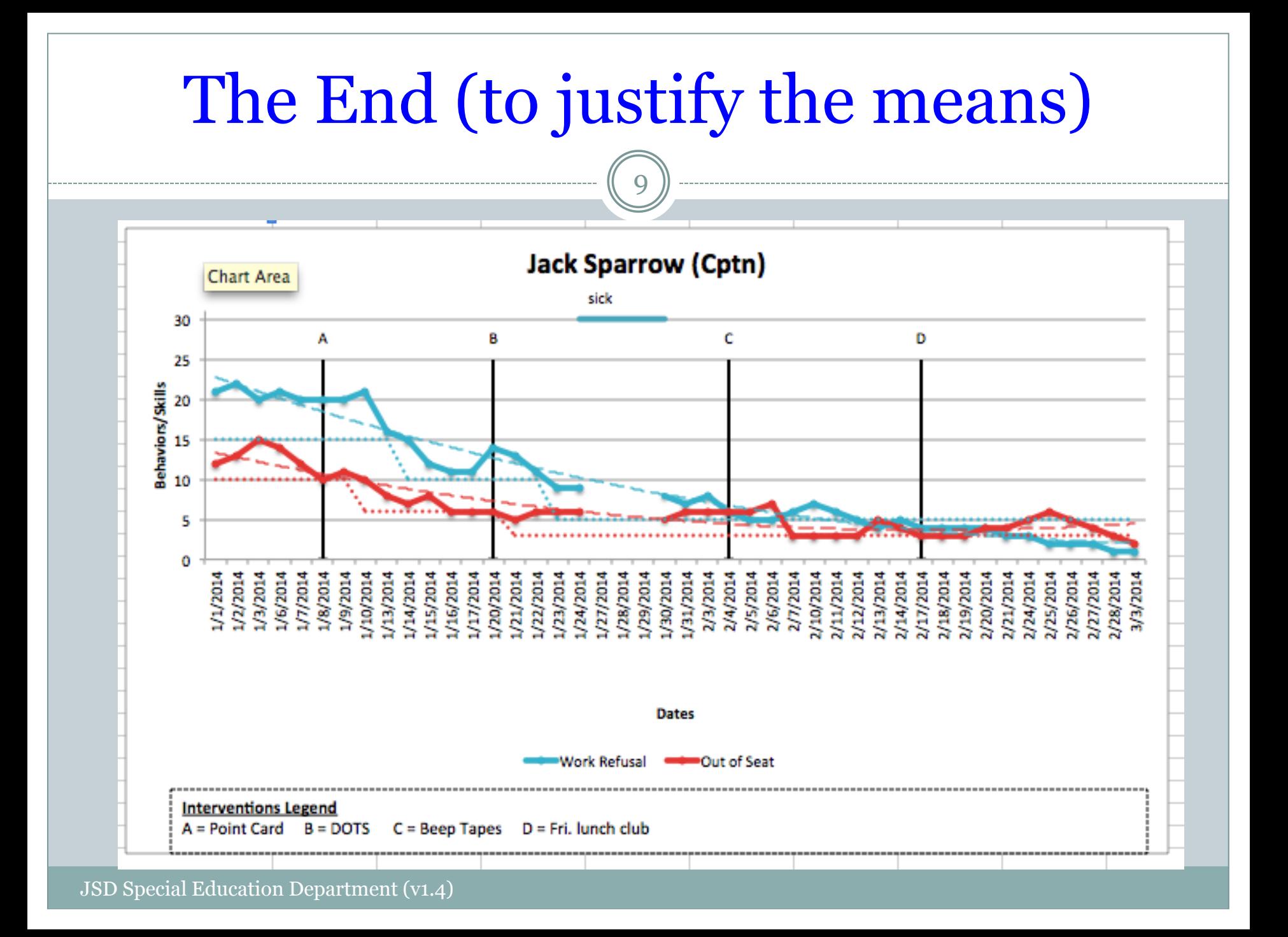

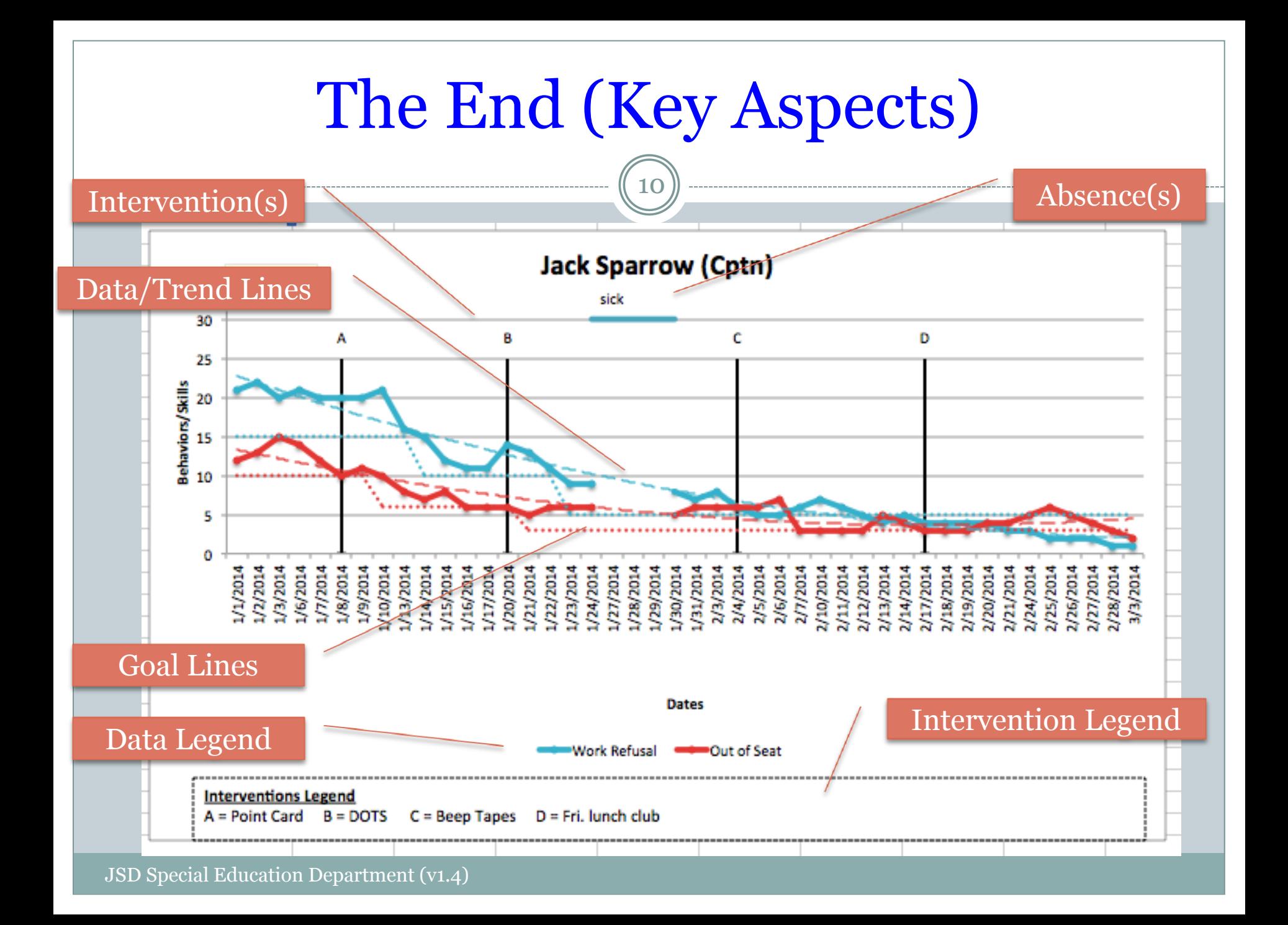

#### Dean's Dynamic Data Walk-through 11 **Special Education Department Web site > Staff Information > Training in a Bag > Data Collection & Progress Monitoring** <http://specialed.jordandistrict.org/staff/training/> About Dean's Dynamic Data Dean's Dynamic Data (aka D3) C Copyright Dean Sudbury 2014 Version 1.4 Licensed for the use of the amazing special educators of

Jordan School District who are working hard to make a difference for kids, one intervention at a time.

 **There is a user manual you may use to fill in the gaps and provide additional features not covered specifically in this training.**

### Create a copy of D<sup>3</sup> for each student

- Access the Website and download a copy of D<sup>3</sup>
- Create a 'home' for this spreadsheet
	- Open "Finder" and navigate to where you will create a copy of D<sup>3</sup> for this student, e.g. Desktop
	- Create a new Folder (e.g. 'Data')
	- Create a new folder for class (e.g. '6th Grade)
	- o Drag D<sup>3</sup> from Downloads to this folder
- Rename the spreadsheet to match the student

# Where Does It All Begin?

13

#### • There are 3 main sheets

- Configuration
- Data
- Chart

#### Everything starts with the configuration sheet.

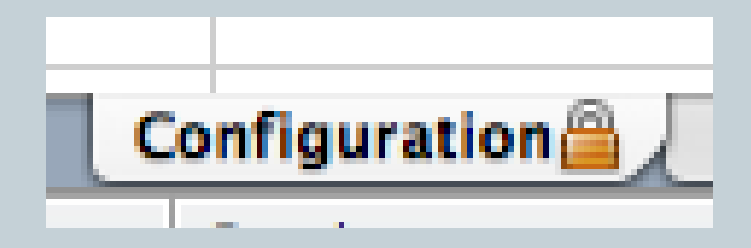

# Enter Student's Name/ID

14

• In the green input box enter the student's name Hint: This name will be used as the title on the chart

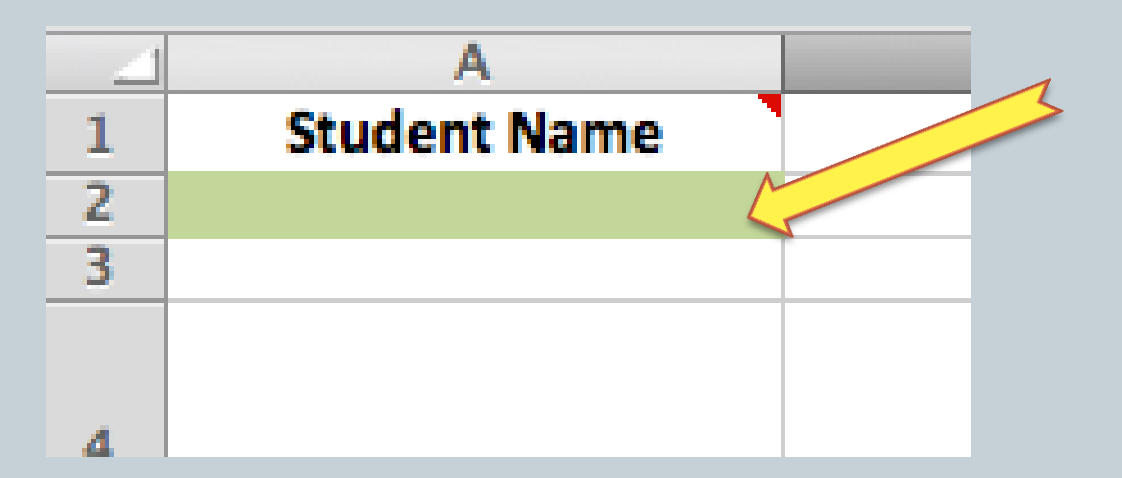

 For our example, the student will be named… "Jack Sparrow (Cptn)"

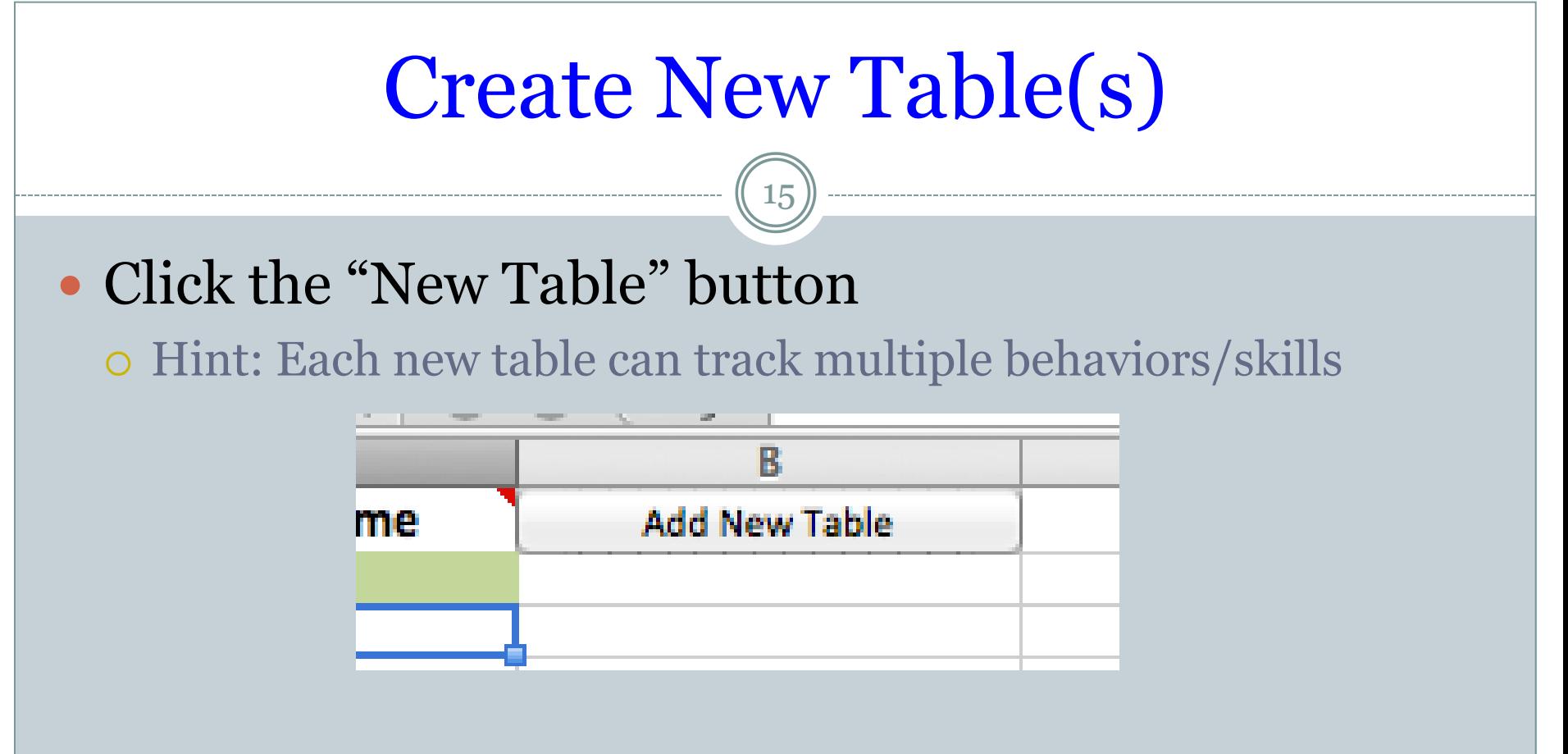

#### • In this walk-through we will need 2 tables One for behaviors for which we wish to **Increase** Frequency One for behaviors for which we wish to **Decrease** Frequency

# Table Identification

- If you prefer you may change the name of the table's ID.
	- Hint: Table ID is used to name the data and chart sheets
- For our example, we will change Table 1 ID from "A" to "Decrease", and Table 2 ID from "B" to "Increase"

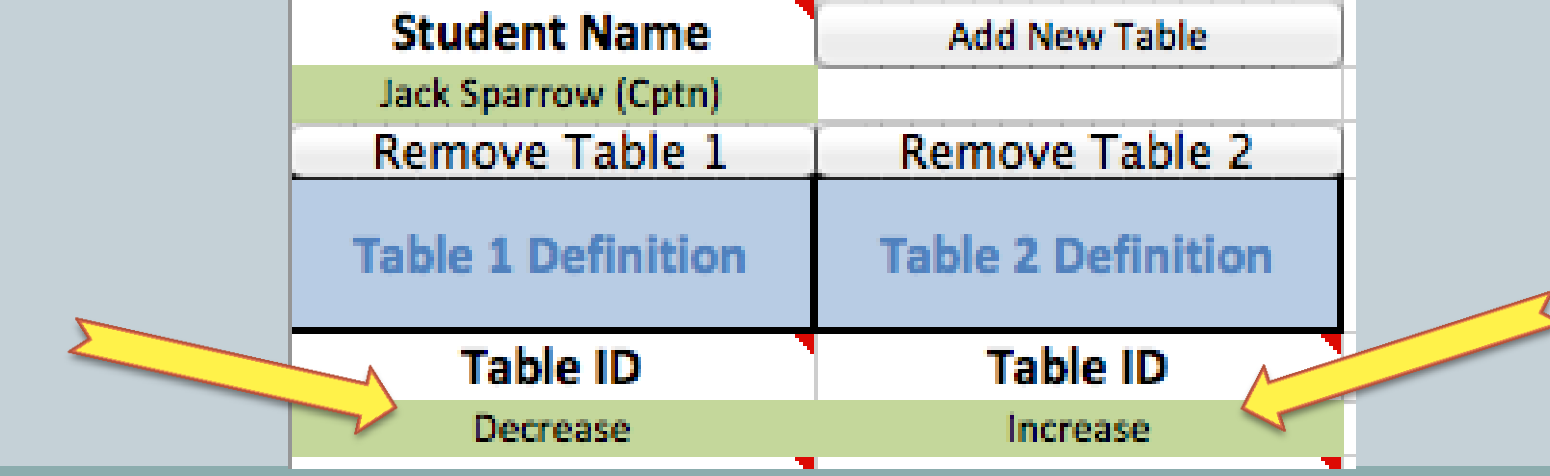

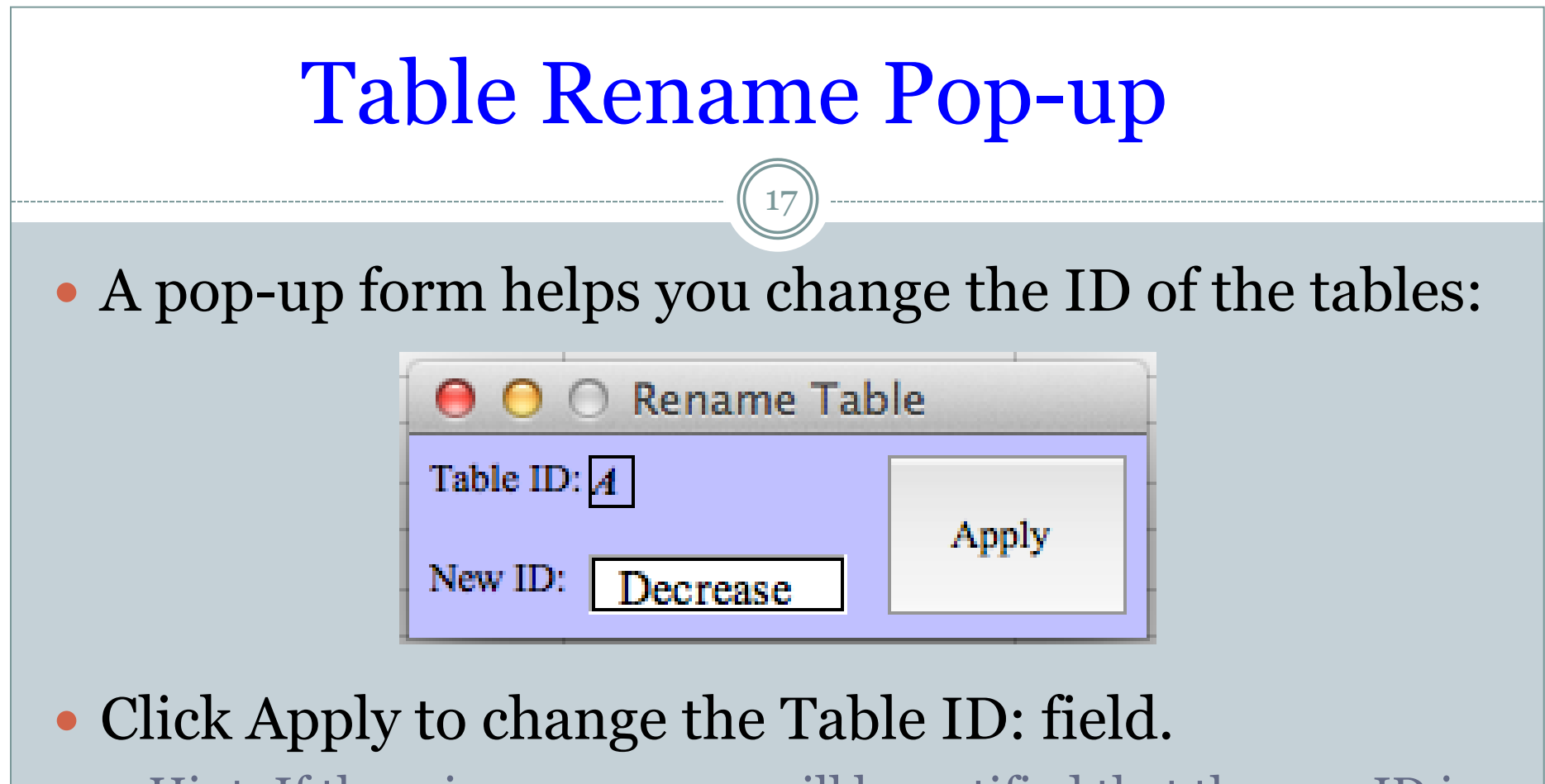

 Hint: If there is an error you will be notified that the new ID is not valid.

### • Close the pop-up form to start using the new ID.

# Enter Date Range

- Enter the Range of Dates in the 'Start' and 'End' fields.
	- Hint: You can increase the range at any time if needed
- For our example we chose 4 months.

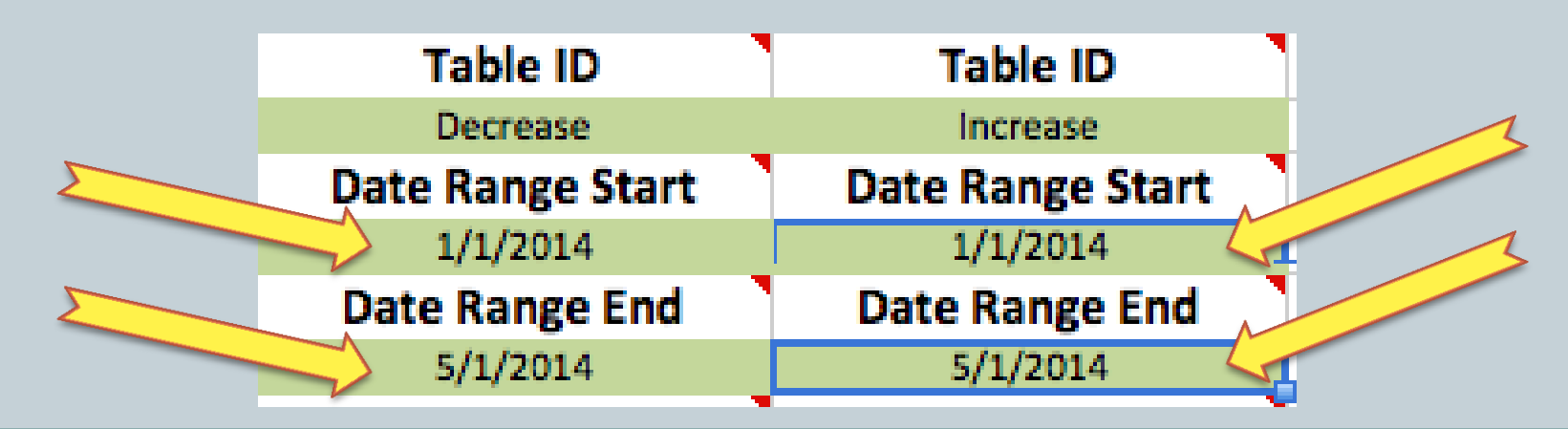

#### Date Definition Pop-up 19 A pop-up form helps define the start date. **Date Definition** Date: 8/14/2014 Day: Year: Month: 2012 12 Jun Jul 13 2013 Aug 2014 Today

 Note: There is always 31 days in the day column so use care when selecting your date.

- Click the Today button to load the date for 'Today".
- Close the pop-up form to start using the new ID.

### Deleting Previous Data?

20

 When a valid date range is entered, you will see this question:

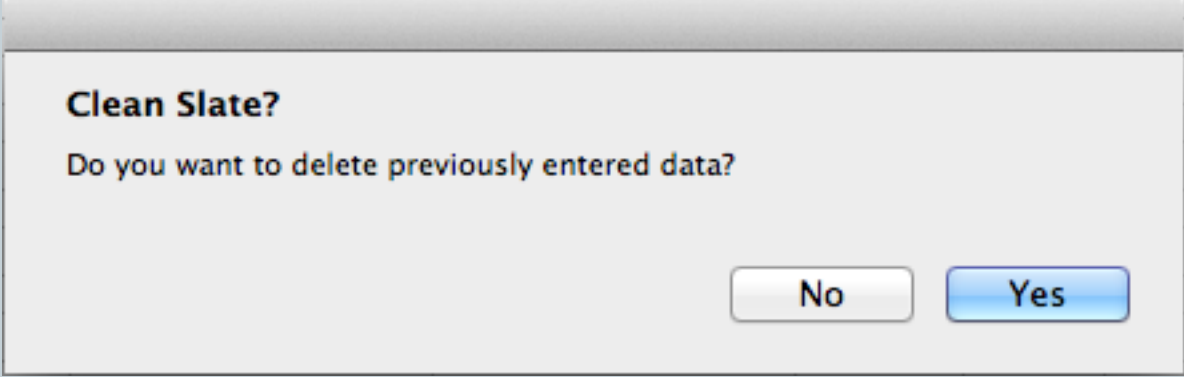

- Yes All data entered will be removed, and the Data Table will be reset/cleared.
- No Keep previous data and just adjust the dates.
	- Hint: This question is asked any time a major adjustment is made to the configuration.

# Select an Appropriate Date Period

21

#### Click on the cell to bring up the selection form:

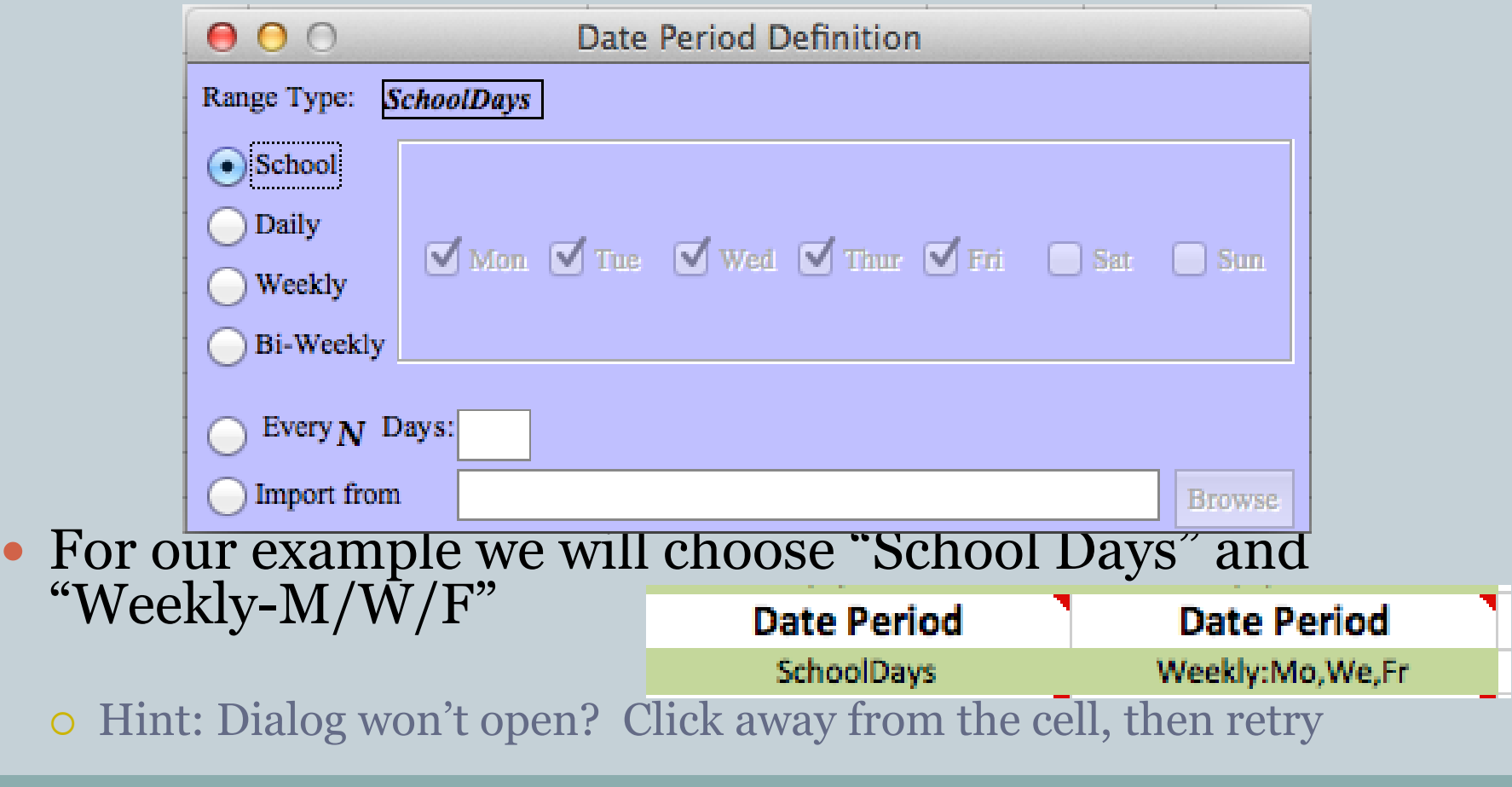

# Subdivided Days

22

 Only use this feature if you want to define periods within each day.

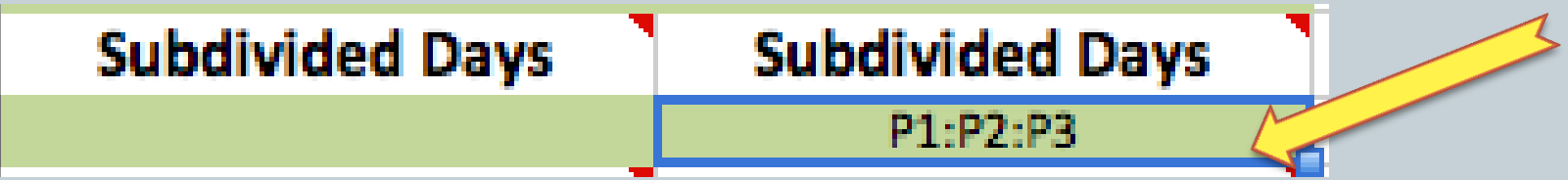

# Define Daily Periods Pop-up

- This pop-up form will help you define the periods.
- Add a period definition and click the "Add" button.
- To change the order or remove an entry, select the entry in the list and use the "Delete" or "Move" buttons.
- Close the form to accept changes.

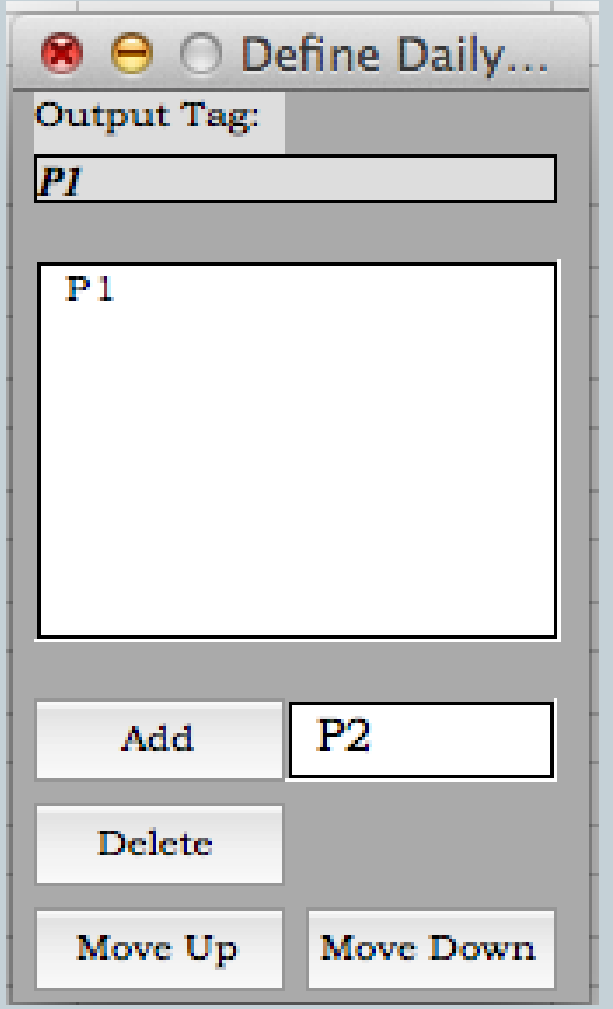

# Trend Lines

24

• Trend Lines are very useful for showing trends in seemingly random data

 Hint: The Comment for this section shows valid entries that will trigger trend lines (For example: Yes, Y, X, 1)

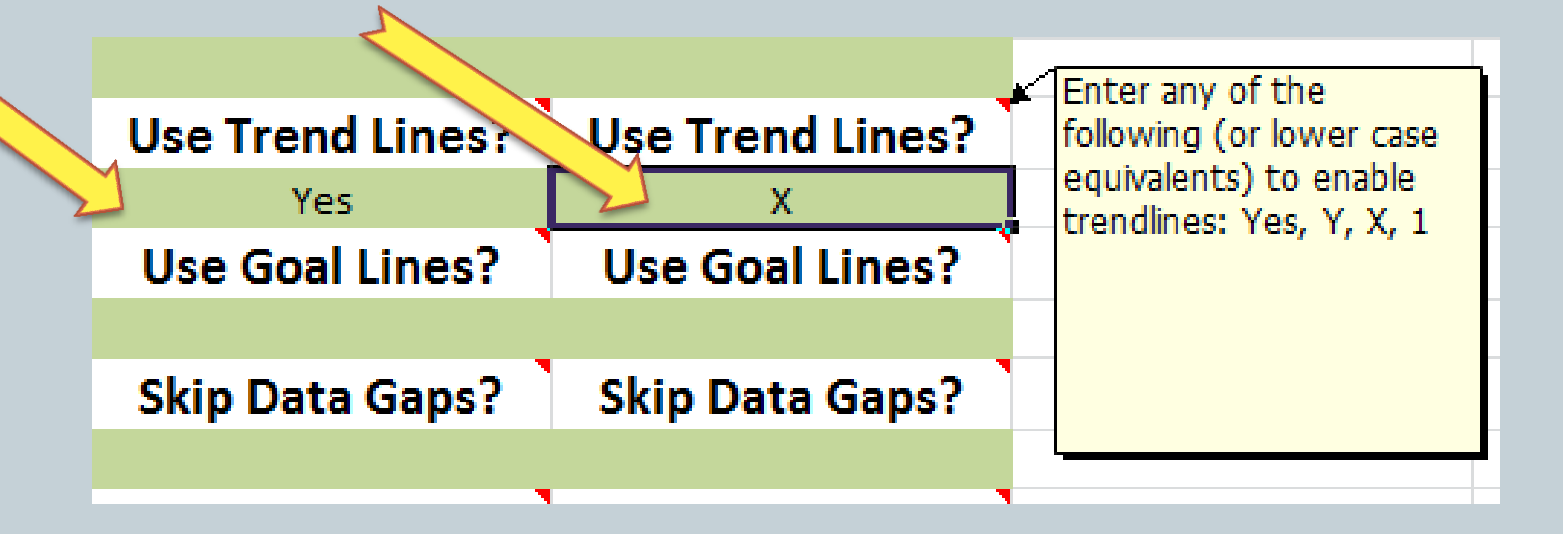

## Goal Lines

- Creates dotted lines on the chart showing target values.
- Enable using the same options as Trend Lines.

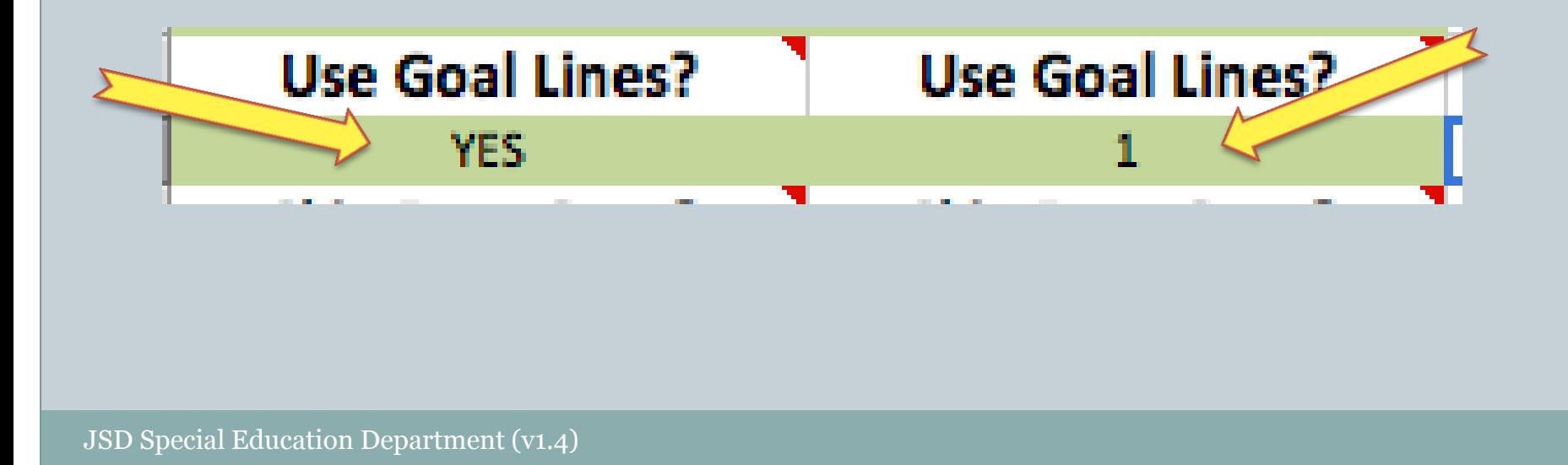

# Skip Gaps

26

- If data isn't entered on a given day, it isn't included in the chart.
- Prevents gaps in the plot lines

Hint: Absences are handled another way

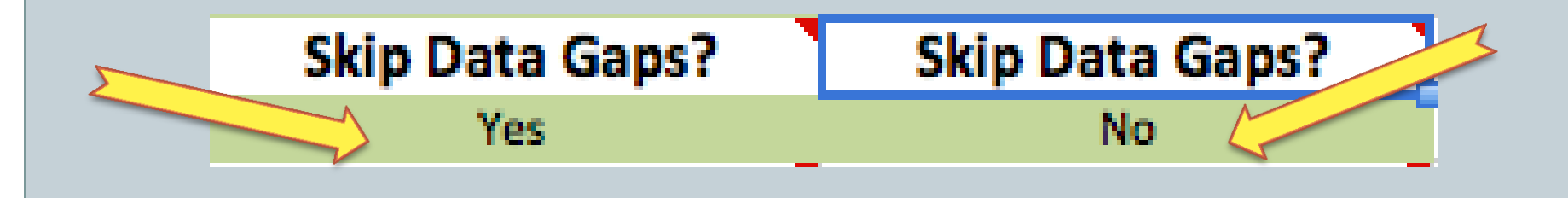

# Y Axis Label

- If desired, change the default title for the Y Axis of the chart
- For our example, we changed Table 2 to "Tallies" Hint: Use 'Percentage' if values are percent values

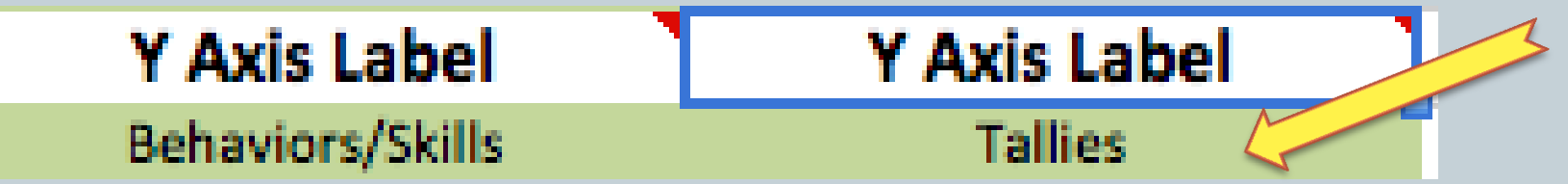

# Behavior/Skills

- Here we enter at least one item we are collecting data for.
- For example we have 2 real-world examples in each table
	- Hint: Use consecutive lines, no blank lines
	- Hint: Only the first cell is 'green'
	- Hint: Each entry is a new plot line on the chart

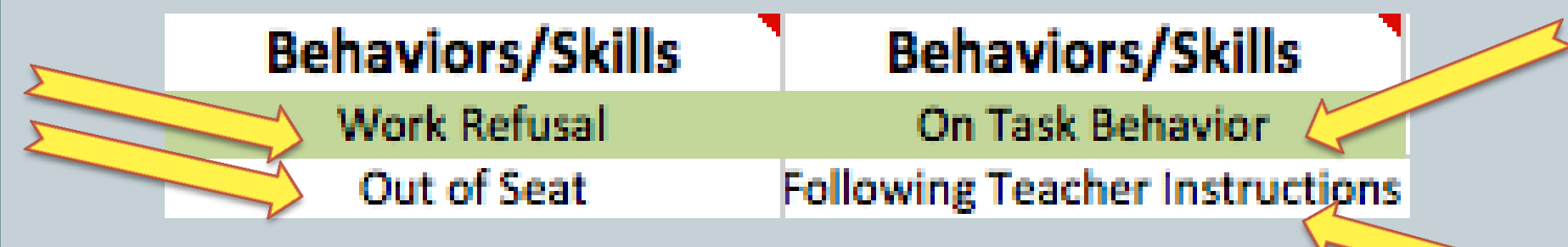

# Well Done…Hardest Part is Over

- Congratulations!
- At this point you have configured all your Data and Chart Sheets
	- Hint: These sheets are automatically generated by changes to the Configuration sheet
	- Hint: The Data and Chart Sheets are grouped by Data then Chart.

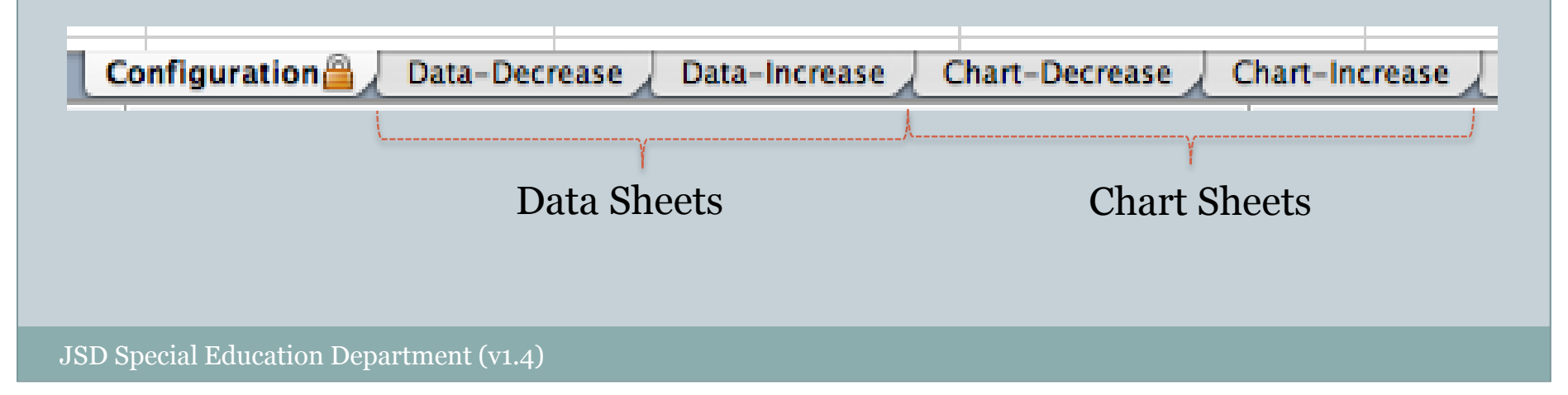

# Show Me The Data!

30

#### • Data Sheet has 3 main sections:

- Absences/Interventions
- Dates Generated automatically
- Data

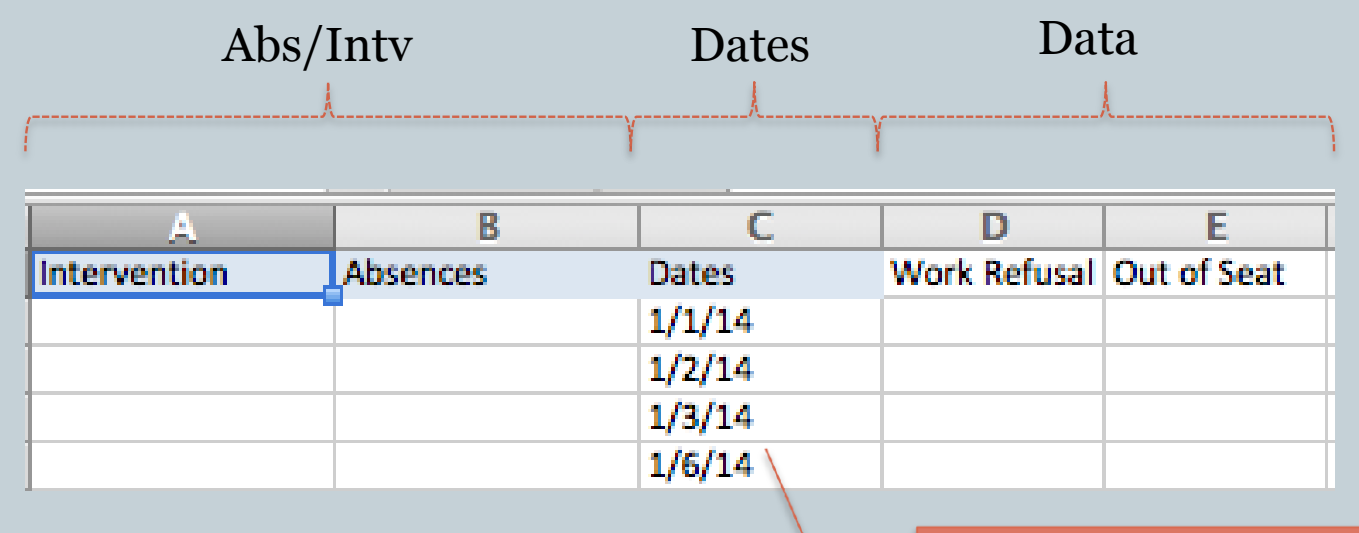

Hint: Notice the gap for non-school days

## Data Columns - Data

31

#### • Simply enter your data into the data column(s)

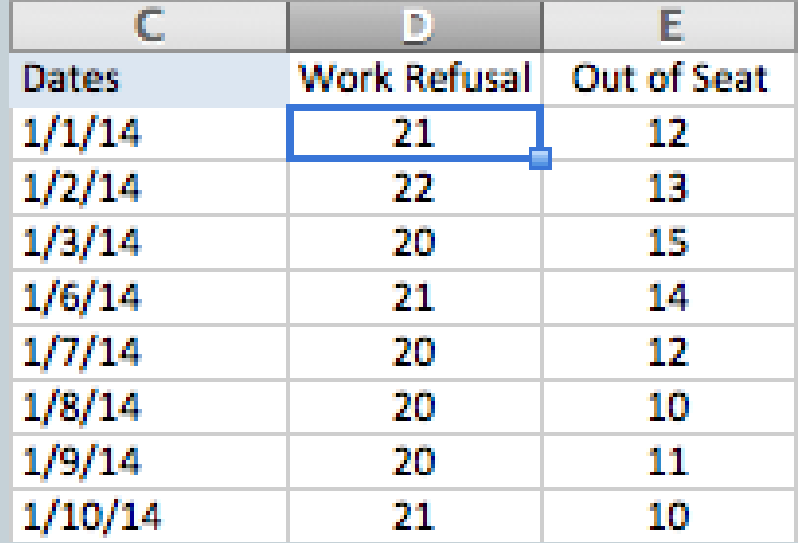

 Hint: The chart redraws every time a new value is entered anywhere on the Data Sheets

# Data Column - Goals

32

#### Enter Goal values on the row for the day the goal starts

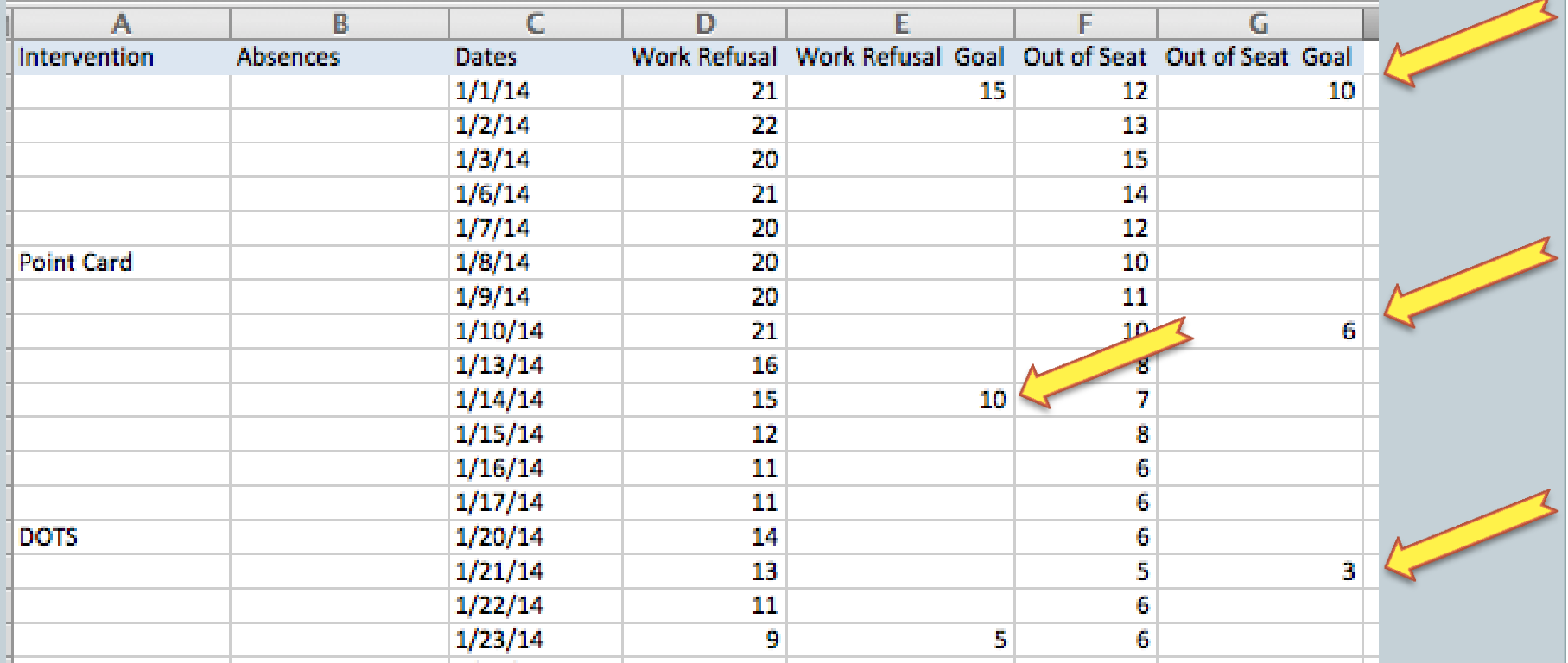

Hint: Goal stays in affect until a new value is entered

## Enter Interventions

33

• When an Interventions begin, enter it in the Interventions column next to the corresponding date

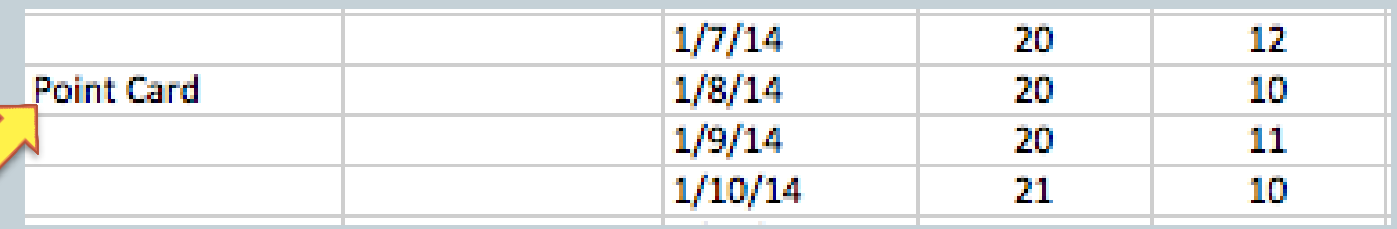

- Hint: You do not need to skip lines between interventions.
	- Hint: Don't worry about the length of he description for the interventions.

# Enter Absences

34

 If the student is absent, so data cannot be collected, enter the reason next to each day the absence persists.

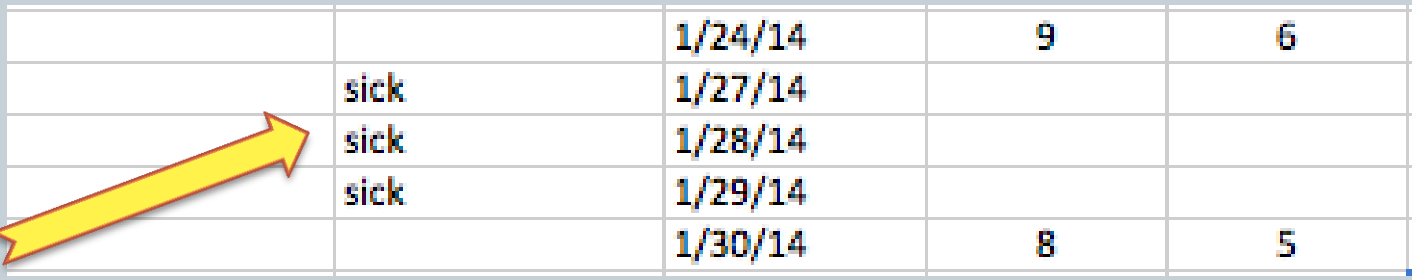

- Hint: Repeat the entry for each pertinent date.
- Hint: A blank line or new reason must be entered to indicate a break in the absences. For example, "sick" followed by "ill" will generate 2 distinct absence bars.
- Hint: Use short absences descriptions.

# The Chart

- Each column of data results in a line
- Trend lines are drawn (if requested) as dashed lines
- Goal lines are drawn (if requested) as dotted lines
- Interventions are identified with vertical lines Vertical lines have A-ZZ labels
	- o Intervention legend maps labels to ('wordy') phrase
- Absences are shown by horizontal lines
	- This version doesn't have 'labeled' absences (with legend) so don't be 'wordy'

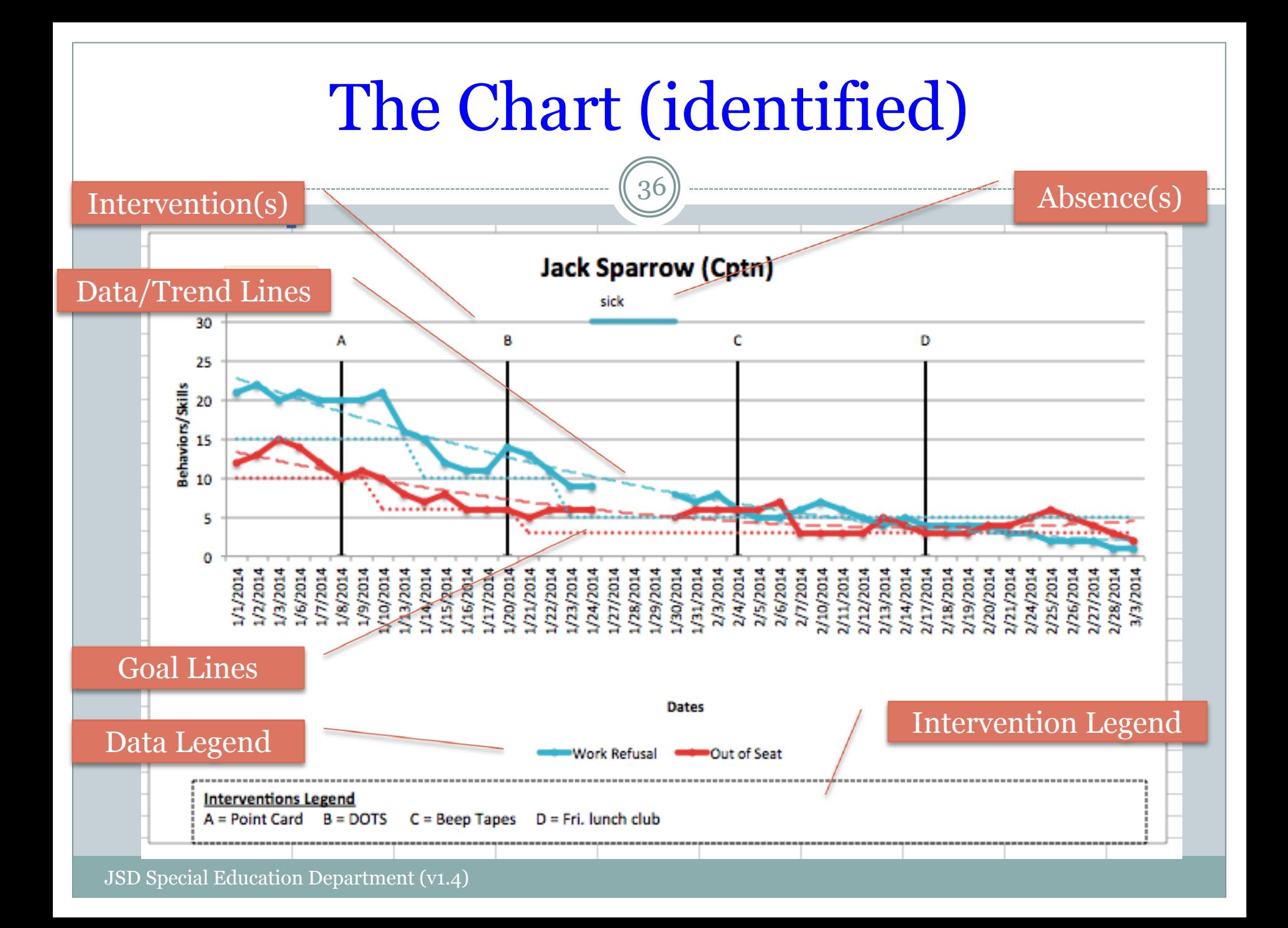

## Save Image

37

- Each chart sheet has a  $\sqrt{S}$  save Image(s)  $\sqrt{S}$  button
- Click to save a copy of each chart on the sheet to the directory where your workbook is saved.
	- Hint: Popup message provides path where file was saved
	- Hint: Name of the file is the students name and the table ID
	- Hint: Previous/Old files are automatically removed

**Imaged exported to: Macintosh** HD:Users:susan.sudbury:Desktop:Data:6th Grade:JackSparrow(Cptn)\_Chart-Decrease.jpg

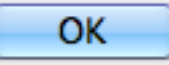

# Zooming In

- Each chart sheet has a **Zoom Range:** button.
- Click to define a range of data to zoom in on your data.
	- Hint: Useful if you have a lot of dates
	- Hint: Useful to show parents data since last conference
- Click "Clear All" to remove the zoom range, to show all the data.

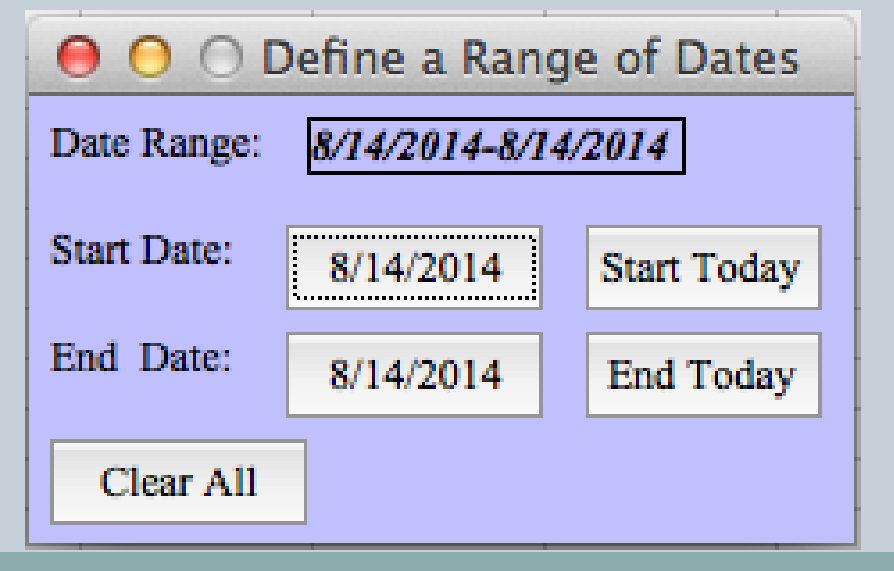

# Adjustments

- You can adjust the date range to remove or add dates.
	- Hint: Remember to NOT delete previous data
- The "Remove Table N" buttons removes not only the configuration column but **ALSO** the Data and Chart sheets
	- Hint: Always use the Add/Remove buttons, don't add/delete configuration information yourself

# Analyze Your Data

40

• What does the trend line show?

• Were your interventions effective?

• Brainstorm as a group possible interventions for your identified target behavior/skill

## Least Restrictive Environment

41

### Go to our District Special Education Web site: (specialed.jordandistrict.org)

# Staff Information Forms LRE Packet